# **FONCTIONS ESSENTIELLES D'UN RESEAU INFORMATIQUE**

19

 $\mathbf{\Omega}$ 

# **FONCTIONS ESSENTIELLES D'UN RESEAU INFORMATIQUE**

# **Objectifs du cours**

La mise en réseau des ordinateurs et périphériques au sein d'une Institution ( ou entreprise ) contribue à l'augmentation de la productivité, à la rapidité et à l'efficacité du travail. Mais ces avantages sont étroitement liées à la qualité d'utilisation des systèmes informatiques et à l'adoption de nouveaux comportements dans ce nouvel environnement de travail.

A la fin de ce cours, les bénéficiaires seront amenés à travailler dans un environnement réseau informatique et pourront facilement :

- ! Comprendre le fonctionnement du réseau informatique ;
- ! Travailler efficacement dans un environnement réseau ;
- ! Comprendre et utiliser les logiciels les plus usuels de messagerie électronique ;
- ! Comprendre le fonctionnement de l'Internet et y rechercher des informations.

# **Introduction**

Avant l'existence des réseaux, les personnes qui souhaitaient partager des informations devaient :

- échanger oralement les informations ;
- écrire des mémos ;
- copier les informations sur une disquette et la remettre à une autre personne qui devait recopier son contenu sur son ordinateur.

Ces besoins ont été couverts par la suite par les réseaux Informatiques.

## **Qu'est-ce qu'un réseau?**

Un réseau informatique est une collection de PC et d'autres dispositifs interconnectés par câbles ou des infrastructures de télécommunication pour pouvoir communiquer entre eux et partager les ressources et informations. Les réseaux sont de taille variable; certains sont limités à un bureau et d'autres s'étendent aux dimensions de la planète.

#### **Quels sont les avantages de la mise en réseau?**

La création d'un réseau, par interconnexion des équipements informatiques, permet une communication directe entre dispositifs connectés et le partage des informations et des équipements. Il est possible en particulier de:

- *Partager des périphériques coûteux, tels que les imprimantes* tous les ordinateurs peuvent avoir accès à la même imprimante.
- *Transférer des données entre utilisateurs sans recours aux disquettes* —les fichiers peuvent être consultés et transférés sur le réseau, ce qui élimine le temps perdu et les inconvénients qui s'attachent au transfert de fichiers par disquettes. Il existe aussi moins de restrictions quant à la taille des fichiers qui peuvent être transférés sur le réseau.
- *Centraliser les programmes importants, tels que les logiciels financiers et comptables* Il est souvent important que tous les utilisateurs aient accès au *même* programme (et non à des copies) afin de permettre un travail en commun et une mise à jour instantanée (par exemple dans une agence de vente de billets qui doit garantir qu'un même billet n'est pas vendu deux fois). La mise en réseau permet aux bureaux de disposer de programmes centralisés sur lesquels tous les utilisateurs peuvent travailler simultanément.
- *Sauvegarde automatique des fichiers critiques* il est toujours essentiel de conserver des copies de sauvegarde des fichiers importants. Il est possible d'automatiser cette procédure par recours à un programme assurant la sauvegarde des fichiers. Sans réseau, il est nécessaire d'effectuer manuellement les copies de fichier, ce qui demande du temps.
- Messagerie électronique—il est possible d'installer un système de messagerie électronique (*e-mail*) sur le réseau afin que tous les utilisateurs puissent envoyer et recevoir des messages, et bénéficier d'un canal de communication supplémentaire.

Dans les limites d'un bâtiment on parle de réseau local ou Local Area Network (LAN) ; entre les villes on parle de Metropolitan Area Network et lorsque les distances qui séparent les sites sont importantes, on parle de Réseau Etendu (Wide Area Network : WAN).

Les réseaux constituent les meilleurs outils pour mieux communiquer (sans se déplacer : on parle de communication virtuelle). Virtuellement ils éliminent les frontières, les distances et permettant d'accroître les performances à tous les niveaux.

## **Quels sont les composants d'un réseau?**

Un petit réseau consiste généralement en:

- PC et périphériques (tels que les imprimantes)
- Des câbles de réseau
- Une unité d'équipement de réseau, comme un concentrateur OfficeConnect, qui relie vos PC et périphériques.
- Un système d'exploitation de réseau (NOS en anglais) Windows® 95 peut fonctionner comme système d'exploitation de réseau.

#### **Quelques termes dans la technologie réseau**

Dans un réseau on distingue deux types de machine :

- une machine principale qui gère et envoie les réponses des requêtes des autres machines ; elle est appelée le SERVEUR. Dans certains réseaux les serveurs jouent le rôle prépondérant, on y centralise toutes les informations. Lorsque quelqu'un veut une information il se connecte au SERVEUR. Ce mot sera souvent utilisé durant notre développement.
- Les autres machines qui font des requêtes vers le serveur sont appelées Station de travail, Workstation ou Client.

## **Travailler dans un environnement réseau**

Avant vous avez l'habitude de travailler sur des ordinateurs isolés c'est-à-dire toutes les données manipulées se trouvent, ou sont au préalable intégrées, dans votre ordinateur privé. Maintenant vous allez apprendre à utiliser les données ou ressources situées sur un autre ordinateur tout en restant sur le vôtre et permettre aux autres aussi d'utiliser à distance vos données.

Travailler en réseau et bénéficier de ses avantages est possible si dès la mise en fonctionnement de votre ordinateur, vous ouvrez une session réseau. L'ouverture d'une session réseau se faire par une authentification de l'utilisateur qui donne un nom d'utilisateur appelé *login* et un mot de passe

#### **Recherche d'un ordinateur**

Pour rechercher un ordinateur sur le réseau

1 Cliquez sur le bouton Démarrer, puis pointez sur Rechercher.

2 Cliquez sur Ordinateur.

3 Si vous connaissez uniquement le nom de l'ordinateur que vous recherchez, tapez ce nom (Poste1, par exemple) dans la zone '*Nommé'*.

 Si vous connaissez le chemin d'accès du dossier partagé que vous recherchez, vous pouvez spécifier à la fois le nom de l'ordinateur et celui du dossier (\\Poste1\rapports, par exemple).

4 Cliquez sur Rechercher maintenant.

# *Conseil*

Vous pouvez également rechercher un ordinateur en cliquant deux fois sur l'icône Voisinage réseau du bureau.

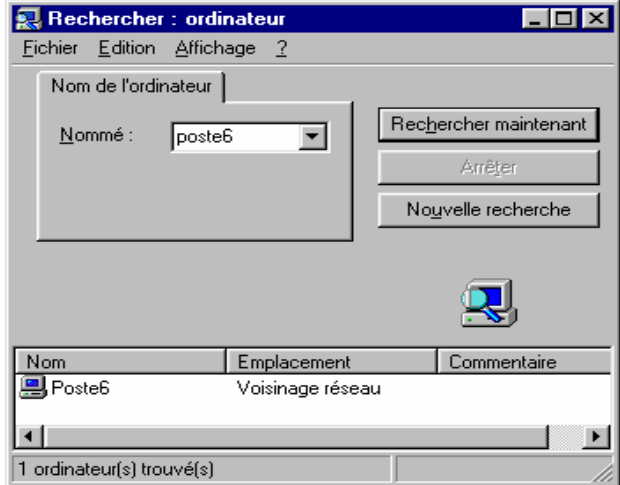

# **Parcours du réseau global**

#### **Pour afficher la liste des imprimantes réseau et des dossiers auxquels vous avez accès**

- 1 Cliquez deux fois sur l'icône Voisinage réseau pour afficher la liste des ordinateurs de votre groupe travail.
- 2 Cliquez deux fois sur l'ordinateur dont vous voulez visualiser *les ressources partagées***.** ( Une ressource partagée est un élément, tel qu'un dossier, un fichier ou une imprimante, qui a été mis à votre disposition sur le réseau par un autre ordinateur.
- 3 Pour afficher la liste complète des ordinateurs de tout le réseau, cliquez

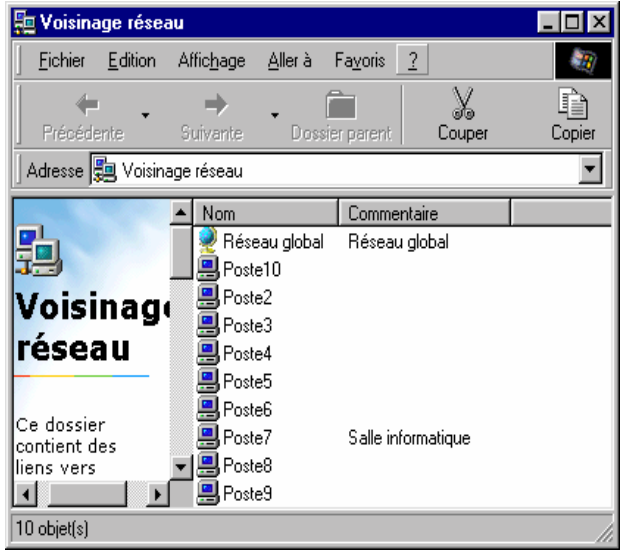

sur Réseau global puis sur les différents groupes de travail.

# *Conseils*

Si la ressource que vous recherchez n'apparaît pas, il est possible que vous n'ayez pas les droits d'accès nécessaires. Contactez l'utilisateur qui a partagé cette ressource ou l'administrateur du réseau.

 Pour afficher une vue *hiérarchique* (Parfois appelée «arborescence», la vue hiérarchique illustre la manière dont les fichiers et sous-dossiers sont rangés dans les différents dossiers) du réseau, cliquez sur un ordinateur (ou sur Réseau global), sur Fichier, puis sur Explorer.

# **Ouverture d'un dossier partagé à partir d'un autre ordinateur**

1 Cliquez deux fois sur l'icône Voisinage réseau, puis sur l'ordinateur sur lequel est stocké ( *le dossier partagé) (Dossier stocké sur un autre ordinateur, qui a été mis à votre disposition sur le réseau.)* Pour visualiser les autres ordinateurs, cliquez deux fois sur Réseau global.

2 Cliquez deux fois sur le dossier auquel vous voulez vous connecter.

# *Conseil*

Vous pouvez attribuer une lettre de lecteur aux

dossiers partagés auxquels vous vous connectez le plus fréquemment.

# **Partage d'un dossier ou d'une imprimante**

# *Partage d'un dossier*

Pour partager un dossier avec d'autres utilisateurs

1 Dans la fenêtre Poste de travail, cliquez sur le dossier que vous voulez partager. Soit utiliser l'Explorateur Windows pour localiser le dossier ou lecteur.

2 Une fois le dossier ou lecteur localisé, faites un clic droit dessus (avec le bouton droit de la souris) et sélectionnez *Partager (ou d*ans le menu Fichier, cliquez sur Propriétés). La boîte de dialogue Propriétés s'affiche à la page de l'onglet *Partage*.

3 Cliquez sur l'onglet Partage, puis sur Partagé en tant que.

4 Sélectionner le type d'accès au dossier ou au lecteur. Cette procédure spécifie le type d'accès disponible pour les PC et portables auxquels ce droit d'accès est accordé:

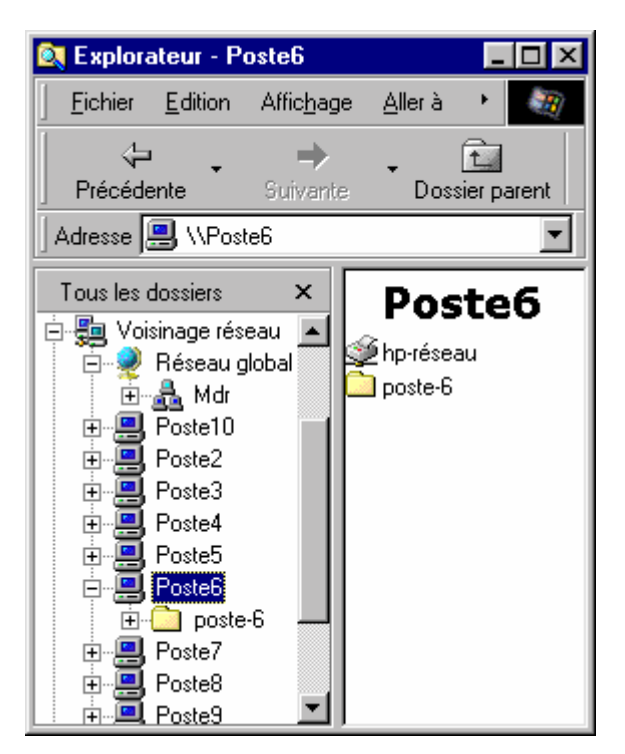

- *Accès complet* les utilisateurs du réseau ont un accès **lecture**/**écriture** au dossier ou au lecteur. Il est possible de saisir un mot de passe dans le champ de Mot de passe placé en dessous pour restreindre l'accès.
- *Lecture seule* les utilisateurs du réseau peuvent **lire** le dossier ou le lecteur, mais ils ne peuvent pas le modifier. Il est possible de saisir un mot de passe dans le champ de Mot de passe placé en dessous pour restreindre l'accès.
- *Accès selon le mot de passe* —le dossier ou le lecteur sont accessibles soit avec accès complet, soit en lecture seule, en fonction du mot de passe utilisé. Il est nécessaire de spécifier un mot de passe pour accès complet et un autre mot de passe différent pour lecture seule dans les champs de Mot de passe situés en dessous. Ces mots de passe sont utilisés par les autres PC et portables pour actualiser leurs droits d'accès.

Exemples de configurations d'accès:

- Si vous désirez que les utilisateurs aient un accès lecture/écriture au dossier ou au lecteur, spécifier *Accès complet* et laisser le champ de mot de passe en blanc.
- Si vous désirez que certains utilisateurs aient un accès lecture au dossier ou lecteur (et restreindre l'accès aux seuls utilisateurs autorisés), spécifier accès *Lecture seule* et saisir un mot de passe (ensuite utilisé pour actualiser les droits d'accès des utilisateurs des PC et portables).

**NOTA:** un dossier partagé donne accès à son contenu ainsi qu'à celui des sous dossiers.

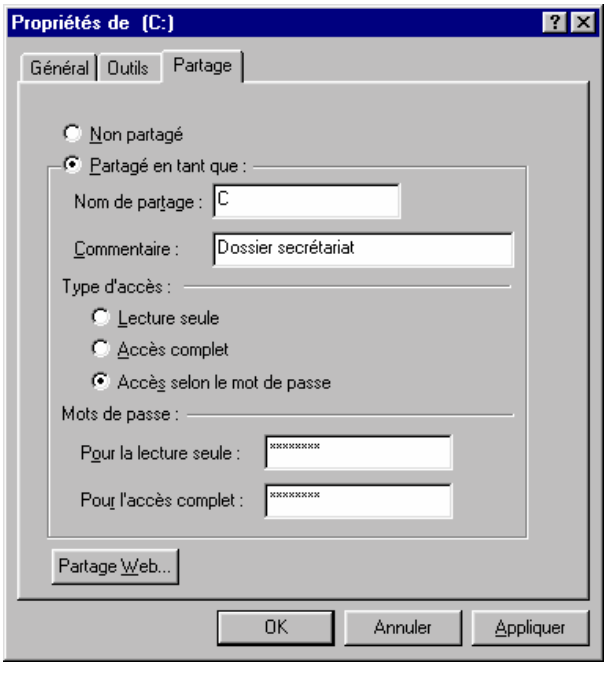

5. Cliquer sur *OK*.

Le dossier ou lecteur est maintenant accessible. Si l'onglet Partage est invisible, vous devez activer les services de partage de fichiers et

d'impression. Pour plus d'informations contactez l'administrateur du réseau.

## *Conseils*

Pour obtenir de l'aide sur un élément, cliquez sur  $\begin{bmatrix} 2 \\ 1 \end{bmatrix}$  dans la partie supérieure de la boîte de dialogue, puis sur l'élément de votre choix.

## *Pour partager votre imprimante avec d'autres utilisateurs*

1. Cliquez sur l'icône de l'imprimante que vous voulez partager.

- 2. Dans le menu Fichier, cliquez sur Propriétés.
- 3. Cliquez sur l'onglet Partage, puis sur Partagé en tant que. Si l'onglet Partage est invisible, vous devez activer les services de partage de fichiers et d'impression (Pour plus d'informations contactez l'administrateur du réseau).

Vous ne pouvez partager une imprimante que si elle est connectée à votre ordinateur.

# **Contrôle de l'accès à un dossier ou à une imprimante**

1 Dans la fenêtre Poste de travail, cliquez sur la ressource (le dossier ou l'imprimante partagé) pour laquelle vous voulez contrôler l'accès.

2 Dans le menu Fichier, cliquez sur Propriétés.

3 Cliquez sur Partage.

4 Si vous utilisez un contrôle d'accès au niveau utilisateur, cliquez sur Ajouter pour spécifier le nom des utilisateurs auxquels vous voulez accordez l'accès aux ressources.

 Si vous utilisez un contrôle d'accès au niveau ressource, tapez le mot de passe que vous voulez utiliser pour le dossier ou l'imprimante, comme vu plus haut.

# **Sauvegarde de fichiers sur un réseau**

## **Pour sauvegarder vos fichiers sur un serveur NetWare ou Windows NT**

Vous pouvez sauvegarder automatiquement les fichiers de votre disque dur sur un serveur de réseau à l'aide d'un service réseau appelé agent de sauvegarde. Vous devez utiliser l'agent de sauvegarde qui a été défini sur le serveur par votre administrateur de réseau (*ARCserve* ou *Backup Exec*).

La fréquence des sauvegardes est définie par l'administrateur de réseau et les fichiers à sauvegarder sont définis par vous.

#### **Pour sauvegarder vos fichiers sur un serveur Linux**

Si votre administrateur réseau vous fait connecter un lecteur réseau sur votre machine local, alors vous pouvez directement sauvegarder vos fichiers dans les dossiers auxquels vous avez droit sur le serveur sinon l'administrateur peut faire une sauvegarde automatique de vos fichiers en montant virtuellement votre disque dur à distance sur le serveur et faire des sauvegardes des dossiers que vous auriez spécifiés avec un agent de sauvegarde.

L'inconvénient de cette dernière méthode est que le propriétaire des fichiers ne contrôle pas lui même les fichiers sauvegardés et il y a risque d'écrasement de certains anciens fichiers par des nouveaux qui portent les mêmes noms ou si la sauvegarde a été spécifiée avec une mise à jour des fichiers alors on risque de remplacer le contenu de certains fichiers par les toutes dernières versions dont le nom n'aurait pas été changé ce qui n'est toujours pas l'intention des propriétaires. Ces erreurs surviennent si le propriétaire ne nomme pas bien ses fichiers Pour plus de précision sur la manière de sauvegarder vos fichiers sur le réseau, se référer au manuel d'utilisation de votre réseau ou à votre administrateur réseau.

# **Pour activer le partage de fichiers et d'imprimantes sur votre ordinateur**

Réseau

Configuration | Identification | Contrôle d'accès | Les composants réseau suivants sont installés : Client pour les réseaux Microsoft

Dans la fenêtre propriété de Réseau, cliquez sur Partage de fichiers et d'imprimantes.

1 Cliquez sur les options de partage désirées. Une fonction est activée quand la case à c une coche.

Partage de fichiers e

I Permettre à d'autri **▽** Permettre à d'autr

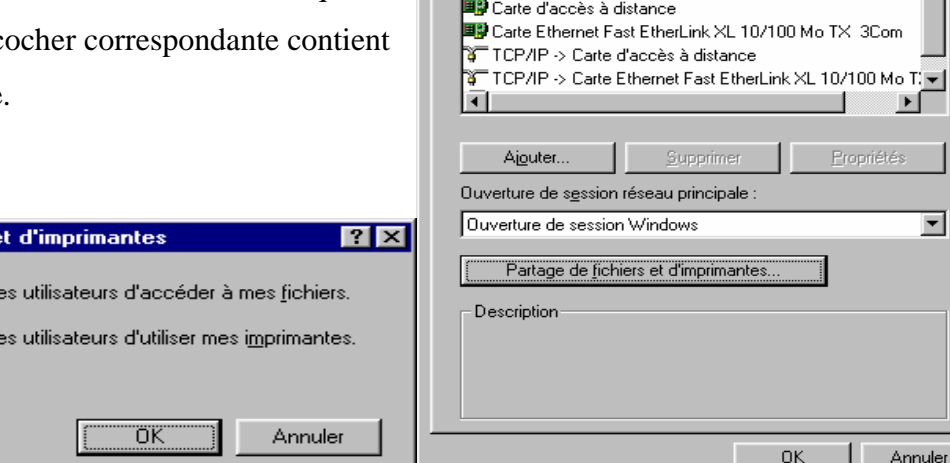

 $|?| \times |$ 

 $\blacksquare$ 

▸ [

ਜ

Annuler

Mo TX 3Com

Propriétés

 $\sim$  1

٦

#### **Pour contrôler l'accès à l'aide de liste de noms**

1 Sous l'onglet Contrôle d'accès, cliquez sur Contrôle d'accès au niveau utilisateur.

2 Dans la zone, tapez le nom de l'ordinateur sur lequel est stockée la liste de noms. Par exemple, si cette liste est stockée sur l'ordinateur ServBackup, tapez ServBackup.

#### *Conseil*

Le contrôle d'accès au niveau utilisateur n'est disponible que si la configuration de votre réseau le permet. Si vous avez des doutes à ce sujet, contactez votre administrateur de réseau.

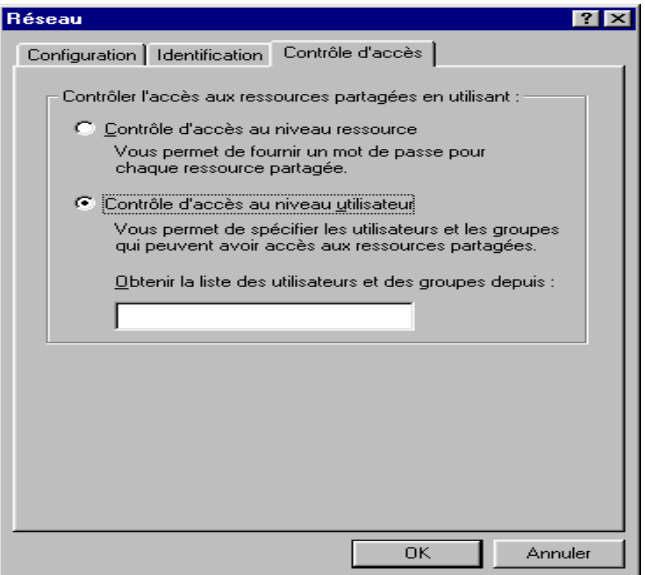

#### **Pour contrôler l'accès à l'aide de mots de passe**

1 Sous l'onglet Contrôle d'accès, cliquez sur Contrôle d'accès au niveau ressource.

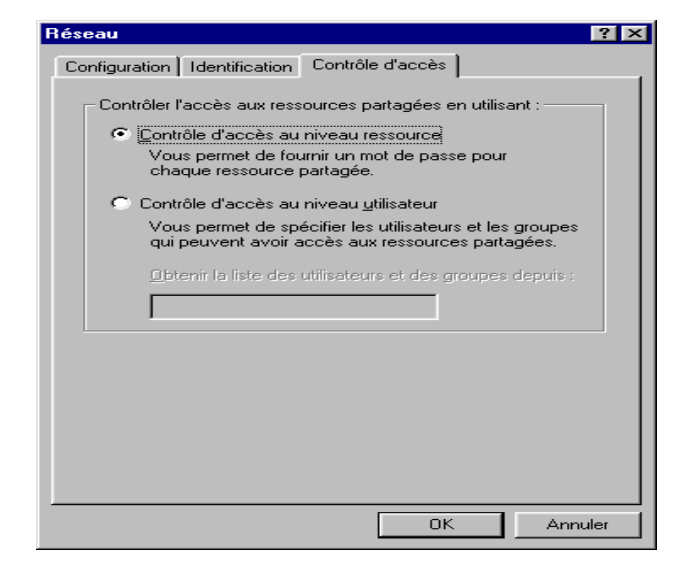